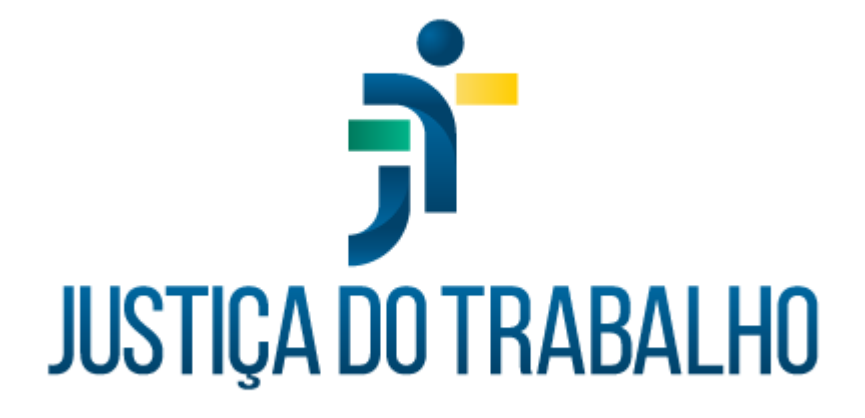

# **SIGS - Justiça do Trabalho Módulo: Perícia Oficial**

**Junho de 2024**

**Coordenadoria de Sistemas Administrativos Nacionais - CSAN**

Versão 1.0

# **HISTÓRICO DE ALTERAÇÕES**

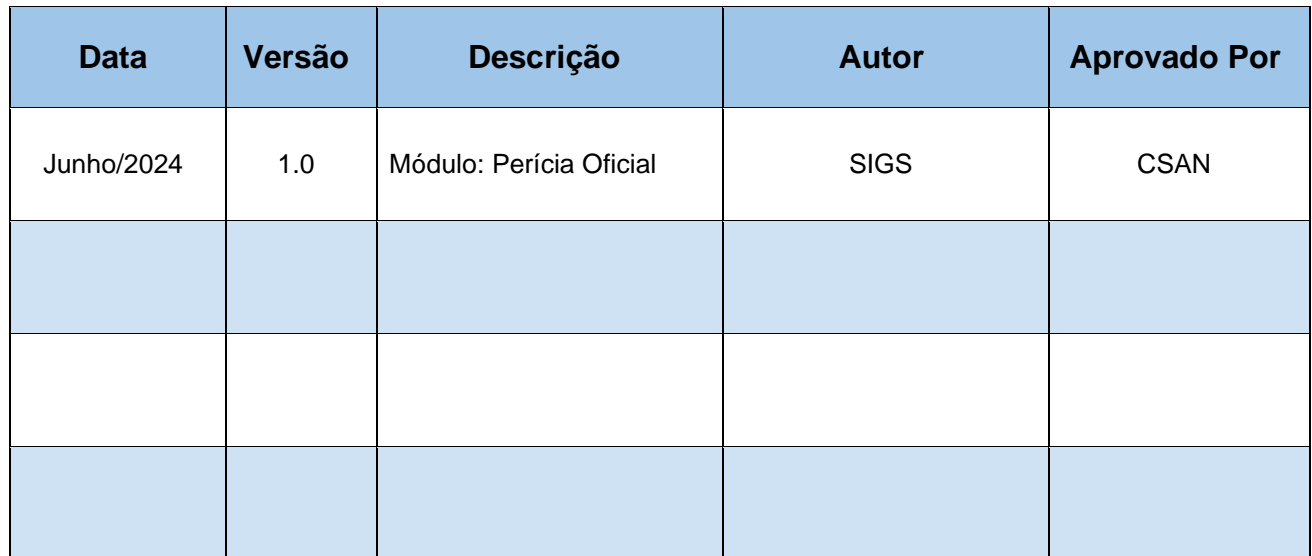

 $\mathsf T$ 

# **Sumário**

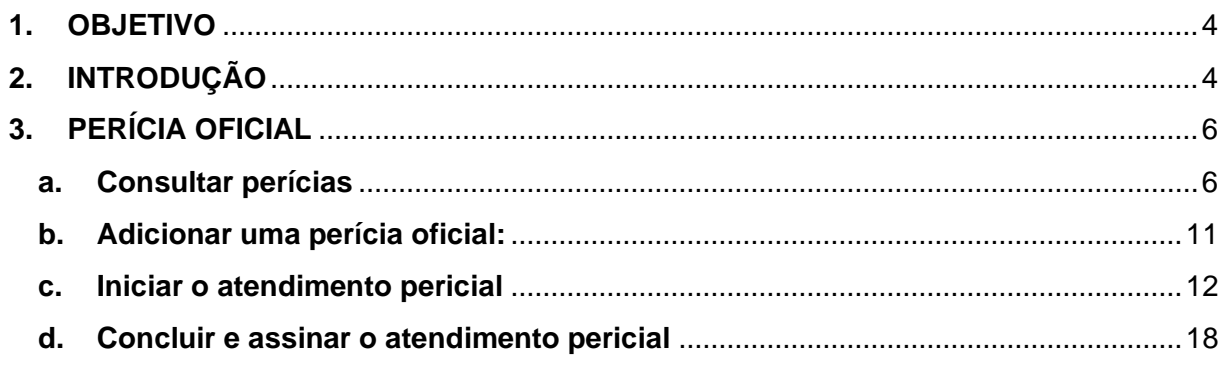

Contato pelo redmine nacional

 $\overline{\mathsf{I}}$ 

# <span id="page-3-0"></span>**1. OBJETIVO**

Orientar os usuários do SIGS na utilização do submódulo Perícia Oficial.

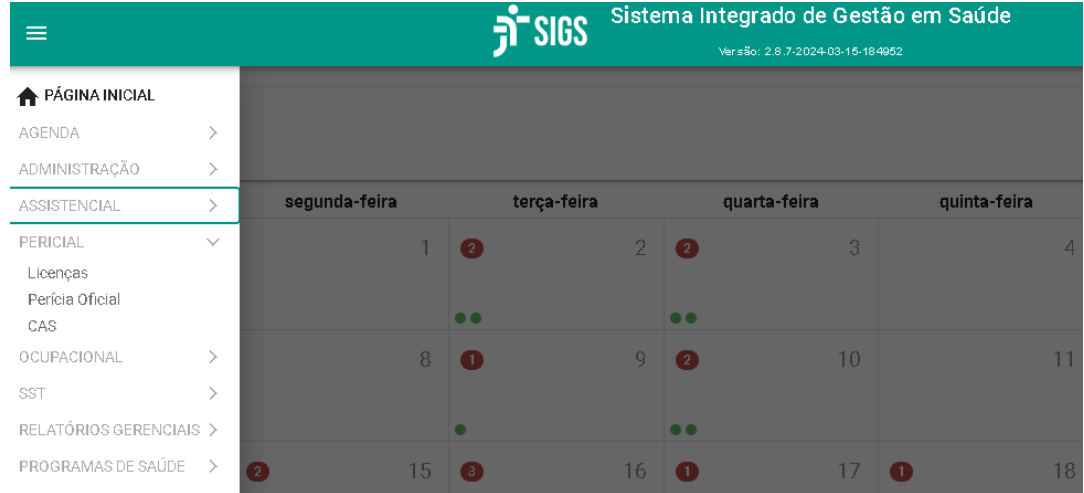

Imagem 1 – Página Inicial de Seleção dos Módulos

Fonte: CSAN,2024.

# <span id="page-3-1"></span>**2. INTRODUÇÃO**

Perícia Oficial em Saúde é o ato administrativo que consiste na avaliação técnica de questões relacionadas à saúde e à capacidade laboral, realizada na presença do periciado por médico ou cirurgião-dentista formalmente designado.

A perícia oficial em saúde produz informações para fundamentar as decisões da administração no tocante ao disposto na Lei nº 8.112, de 11 de dezembro de 1990 e suas alterações posteriores. De acordo com o Decreto nº 7.003/2009, a perícia oficial em saúde compreende duas modalidades:

 $\overline{1}$ 

· Junta Oficial em Saúde: perícia oficial em saúde realizada por grupo de três médicos ou de três cirurgiões-dentistas; e

Perícia Oficial Singular em Saúde: perícia oficial em saúde realizada por apenas um médico ou um cirurgião-dentista.

Tipos de Perícia:

- a. Licença para Tratamento da própria saúde
- b. Licença por motivo de doença em pessoa da família
- c. Licença à gestante
- d. Licença por motivo de acidente
- e. Aposentadoria por invalidez
- f. Avaliação para fins de pensão
- g. Remoção por motivo de saúde do servidor ou de pessoa de sua família
- h. Horário especial para servidor portador de deficiência e para o servidor portador de deficiência
- i. Constatação de deficiência dos candidatos aprovados em concurso público nas vagas de portador de deficiência
- j. Avaliação de insanidade mental do servidor para fins de Processo Administrativo Disciplinar
- k. Recomendação para tratamento de acidentados em serviços em instituição privada à conta de recursos públicos
- l. Readaptação funcional de servidor por redução de capacidade laboral
- m. Avaliação do servidor aposentado por invalidez para fins de reversão
- n. Avaliação de servidor aposentado para constatação de invalidez por doença especificada
- o. Avaliação de capacidade laborativa de servidor em disponibilidade
- p. Inspeção para investidura em cargo público
- q. Pedido de reconsideração e recurso acerca de avaliações periciais

- r. Avaliação para isenção de imposto de renda
- s. Avaliação de idade mental de dependente para concessão de auxílio pré-escolar
- t. Avaliação de servidor portador de deficiência para comprovação da necessidade de acompanhamento de viagem a serviço
- u. Avaliação da capacidade laborativa por recomendação superior
- v. Comunicação de doença de notificação compulsória ao órgão de saúde pública
- w. Condições especiais de trabalho para magistrados (as) e servidores (as) com deficiência, necessidades especiais ou doença grave ou que sejam pais ou responsáveis por dependentes nessa mesma condição.

# <span id="page-5-0"></span>**3. PERÍCIA OFICIAL**

O modulo Perícia Oficial abrange a tela de consulta de perícias e a criação de uma nova perícia.

## <span id="page-5-1"></span>**a. Consultar perícias**

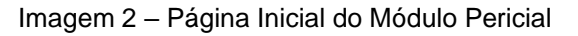

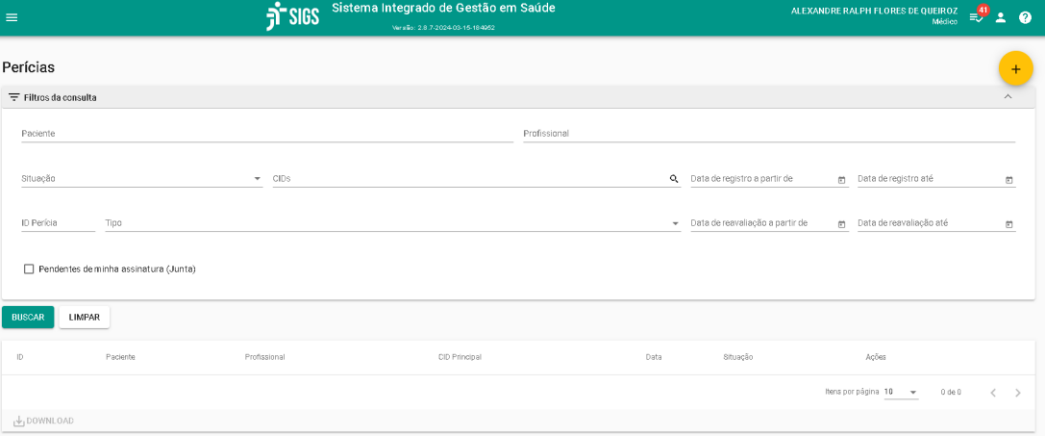

#### Fonte: CSAN,2024.

Nessa tela, é possível fazer consulta de perícias já realizadas. Os filtros de consultas estão classificados por:

Paciente – digitar o nome do periciado (a)

Profissional – digitar o nome do profissional que realizou a perícia (médico ou dentista). Nos casos de perícias realizadas por meio de Junta, o nome do profissional que adicionou primeiramente a perícia é o que irá aparecer na tela de resultados da busca.

Situação – referente ao status da perícia, se "Deferida", "Pendente de Junta", "Pendente" ou "Indeferida". Pode se marcar um ou todos os boxes individualmente para refinar a pesquisa. O atalho "LIMPAR", apaga a seleção de boxes automaticamente; e o "TODOS", seleciona todos os boxes automaticamente.

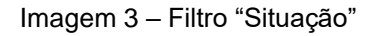

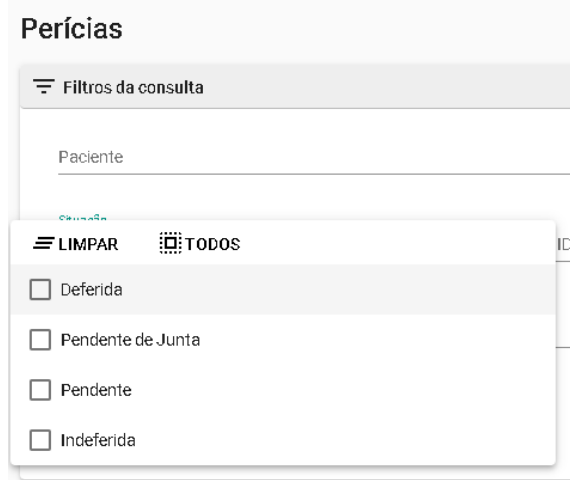

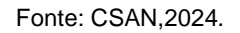

CIDs: busca as perícias pelo(s) CID(s) referenciados durante a realização da perícia. Ao tocar na lupa, abre-se uma nova janela para consulta, com os campos para pesquisa: "Código do CID" ou "Descrição" (texto oficial para

descrever o Código Internacional da Doença). Para realização da busca, é preciso preencher algum dos campos para obter os resultados.

| Imagem 4 - Campo de busca "Consulta de CIDs"<br>Consulta de CIDs |           |                             |
|------------------------------------------------------------------|-----------|-----------------------------|
| Código CID                                                       | Descrição | LIMPAR<br><b>BUSCAR</b>     |
| Código                                                           | Descrição | Ação                        |
|                                                                  |           | Itens por página 5 = 0 de 0 |

Fonte: CSAN,2024.

Data de registro a partir de/até: filtro para busca baseado na data de registro da perícia no sistema. O intervalo pode ser definido digitando a data ou utilizando o calendário sugerido ao clicar no ícone do calendário.

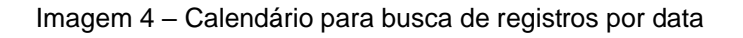

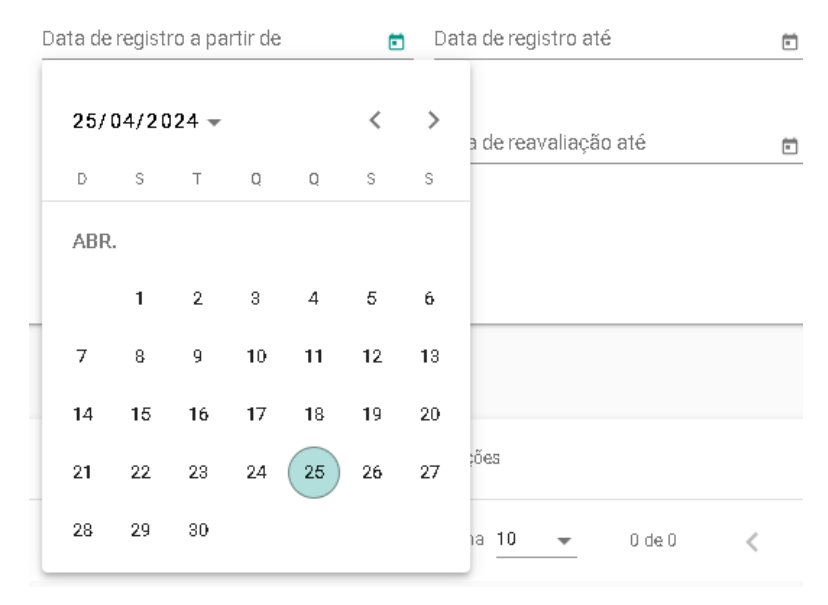

Fonte: CSAN,2024.

Data de reavaliação a partir de/até: filtro para busca baseado na data selecionada para reavaliação da perícia no sistema. O intervalo pode ser definido digitando a data ou utilizando o calendário sugerido ao clicar no ícone do calendário.

ID Perícia – referente ao número da perícia (registro feito automaticamente pelo sistema ao criar uma perícia)

Tipo – referente aos tipos principais de perícias oficiais realizadas pelos peritos, pré-determinadas pelo sistema.

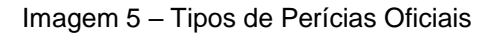

# $\equiv$  LIMPAR in:TODOS Constatação de invalidez de filho, enteado ou irmão. Avaliação para fins de pensão (art. 217 da Lei nº 8.112, de 1990) □ Constatação de deficiência intelectual ou mental de filho, enteado ou irmão (art. 217, inciso VI, alínea 'd'; art. 217, inciso VI combinado com a alínea '... Remoção por motivo de saúde do servidor ou de pessoa de sua família (art. 36, inciso III, alínea 'b', da Lei nº 8.112, de 1990)

Fonte: CSAN,2024.

Pode se marcar um ou todos os boxes individualmente para refinar a pesquisa. O atalho "LIMPAR", apaga a seleção de boxes automaticamente; e o campo "TODOS", seleciona todos os boxes automaticamente.

Pendentes de minha assinatura – referente às perícias não assinadas pelo usuário que está fazendo a consulta. Deve-se selecionar o box, para incluir o filtro na pesquisa.

Ao realizar uma busca, os resultados encontrados serão mostrados com os campos ID, Paciente, Profissional, CID Principal (para os usuários do perfil Médico e Dentista),

Data (data de registro), Situação e Ações (ícone da lupa – disponível apenas para os perfis Médico e Dentista. Ao clicar, abre diretamente a perícia selecionada).

É possível selecionar o número de resultados mostrados na tela da consulta através do campo "Itens por página", podendo ser selecionado 5, 10, 25 ou 50 itens para visualização. As setas ao lado desse campo permitem ir ou voltar pelas páginas de resultado geradas na busca.

Após encontrar o resultado das buscas, pode-se fazer o download da planilha (em formato .xlsx). A planilha será mostrada com as colunas "ID", "Situação", "Nome do Paciente", "Tipo de paciente", "Matrícula", "Profissional", "Data de registro" e "Data de Reavaliação". Quando a mesma planilha é gerada no perfil Médico ou Dentista, vem acrescido da coluna "CID Principal.

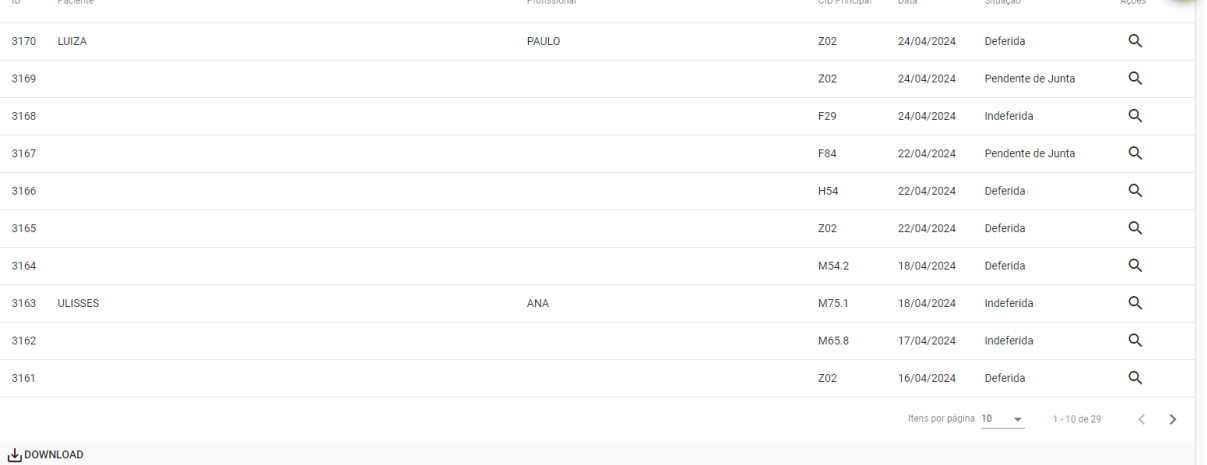

### Imagem 6 – Resultados de busca de Perícias

Fonte: CSAN,2024.

**Contract** 

## <span id="page-10-0"></span>**b. Adicionar uma perícia oficial:**

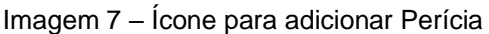

Perícias

Fonte: CSAN,2024.

O ícone "+" no canto superior direito da tela inicial permite ao usuário criar uma perícia oficial. Ao clicar no ícone, abre-se uma nova janela para preenchimento dos campos da perícia em si:

Selecione o Paciente – Permite ao usuário selecionar o paciente que irá ser periciado.

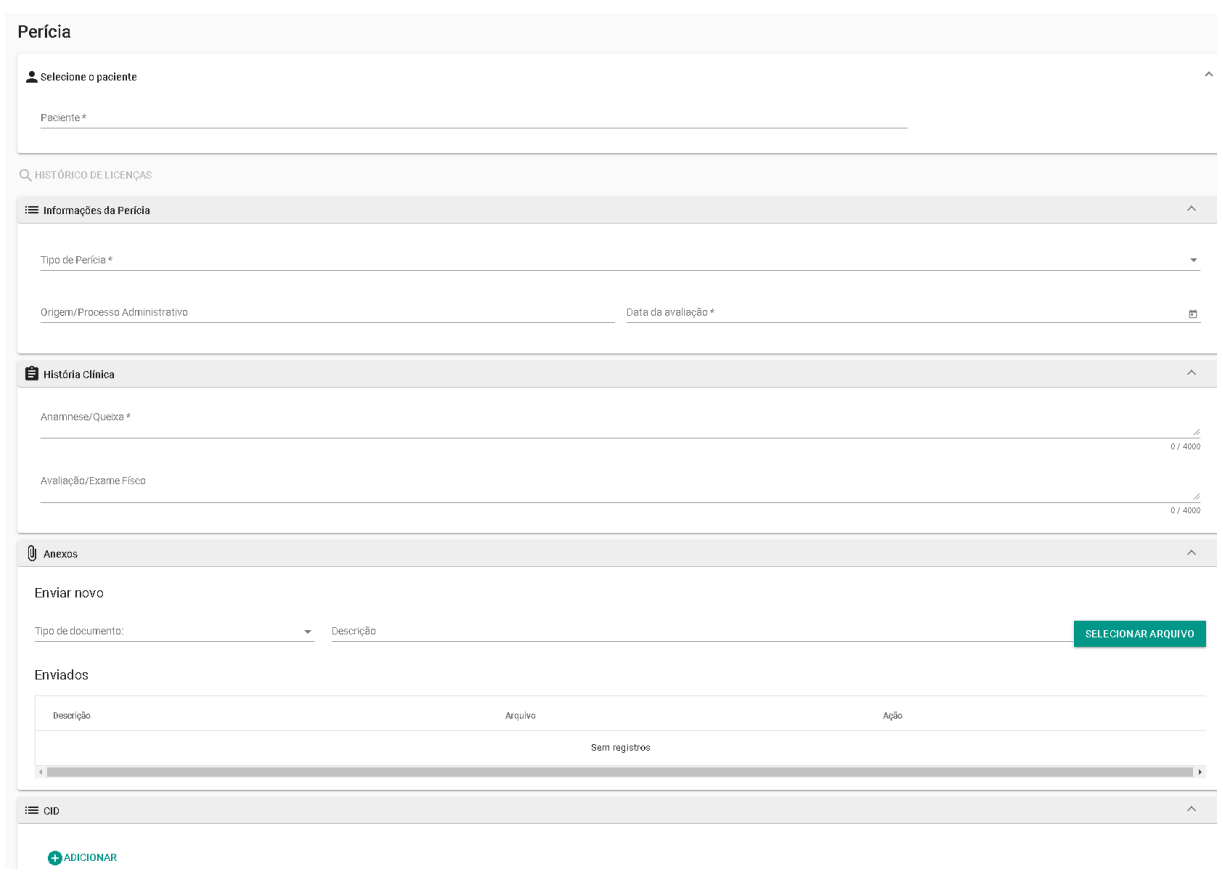

Imagem 8 – Cadastro de Dados da Perícia Oficial

Fonte: CSAN,2024.

SIGS – Sistema Integrado de Gestão em Saúde 2.8 SIGEP 1.55 (SIGEP 1.55 Contato pelo redmine nacional

O (a) periciado(a) deve estar cadastrado no sistema para aparecer na base de dados da seleção. Em caso de perícia de pensionista, ou pessoa que não esteja cadastrada no SIGEP, deve-se primeiramente efetuar o cadastro do periciado como paciente externo – ver o manual do módulo configurações iniciais do sistema.

Ao selecionar o paciente, abrirá o card do perfil registrado no SIGEP com informações pessoais e funcionais. Ao clicar na lupa abre-se um novo card de busca:

Informações da Perícia– permite fazer a seleção do "Tipo de Perícia" a ser realizada através de uma seleção de tipos pré-determinados. No campo "Origem/Processo Administrativo", pode-se inserir o nome do sistema de processos administrativos e o número do processo relacionado à perícia. O campo "Data da avaliação" é referente à data que foi realizada a perícia em si.

#### Imagem 09 – Informações da Perícia

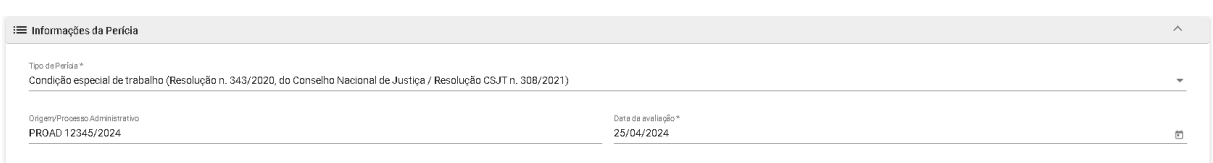

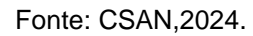

## <span id="page-11-0"></span>**c. Iniciar o atendimento pericial**

## História Clínica

O campo "Anamnese/Queixa" é utilizado para o preenchimento da coleta de dados clínicos e periciais obtidos durante a entrevista do periciando (a). O campo "Avaliação/Exame físico" é utilizado para a descrição da avaliação pericial e do exame físico.

#### Imagem 10 – História Clínica

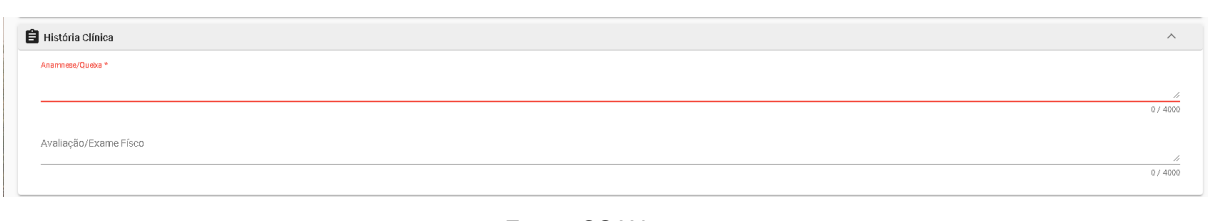

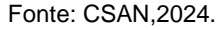

O card "Anexos" permite anexar arquivos relacionados à Perícia Oficial. Ao Enviar novo arquivo, no campo "Tipo de documentos", há uma lista para relacionar ao arquivo a ser anexado (como Atestado, Exame Laboratoriais, Relatórios e Outros tipos). No campo "Descrição", adiciona-se o nome do arquivo e outras informações pertinentes. O botão "SELECIONAR ARQUIVO" abre uma nova janela para a escolha do arquivo no computador. Em Enviados, mostra-se os arquivos já anexados e a possibilidade de exclusão, se necessário, através do botão X.

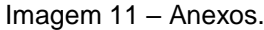

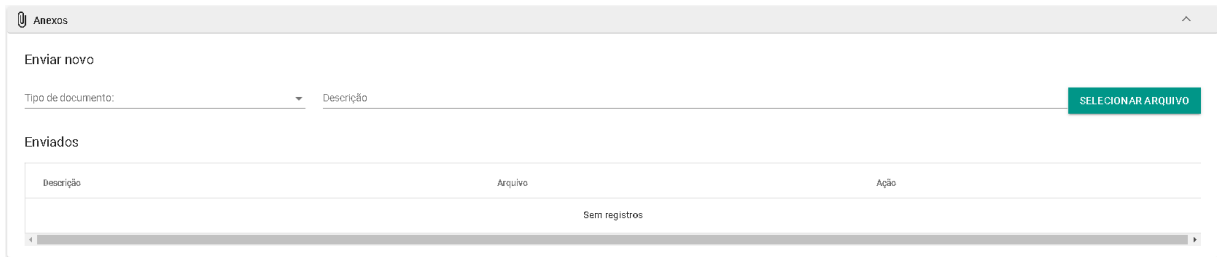

No card "CIDs", ao tocar no botão "ADICIONAR", abre-se uma nova janela para consulta, com os campos para pesquisa: "Código do CID" ou "Descrição" (texto oficial para descrever o Código Internacional da Doença). Podem ser selecionados vários CIDs no campo "Ação" através do "+" e deletar através do "x".

Fonte: CSAN,2024.

Imagem 12 – CID

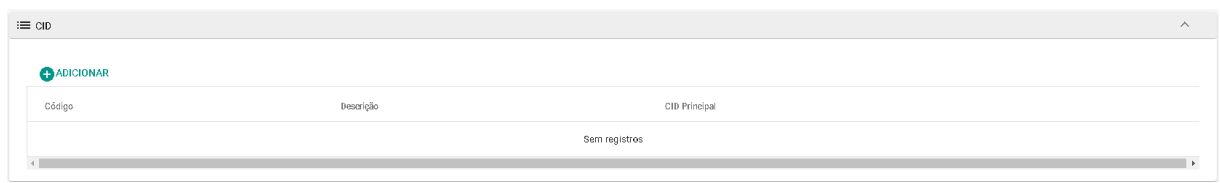

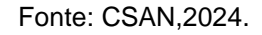

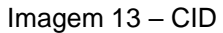

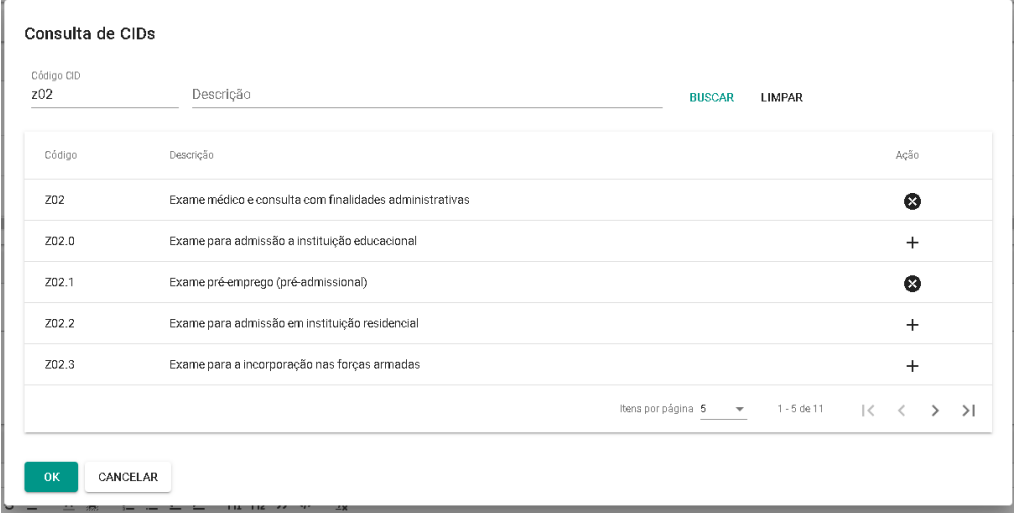

Fonte: CSAN,2024.

Em caso de mais de 01 CID, deve-se escolher qual é o CID Principal:

#### Imagem 14 – CID Principal

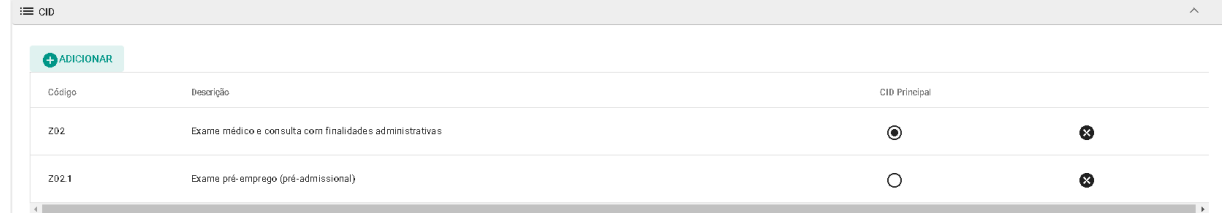

#### Fonte: CSAN,2024.

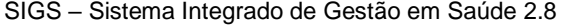

SIGEP 1.55 | Contato pelo redmine nacional

 $\mathsf{I}$ 

No Card "Junta", pode-se fazer a seleção de uma junta oficial pré-cadastrada (verificar Manual do Manual do Módulo de Configurações do Sistema – Junta Médica e Odontológica), pesquisar uma junta através do botão da lupa ou criar uma junta para a perícia que está sendo criada.

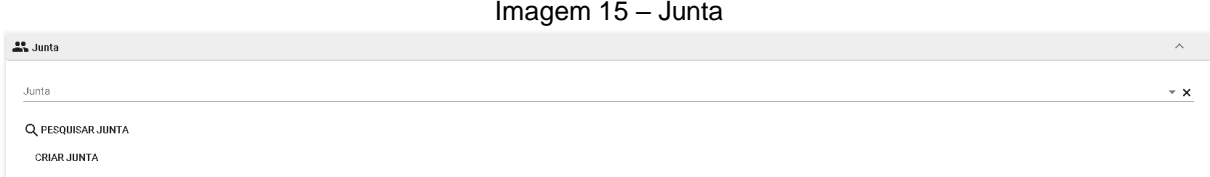

#### Fonte: CSAN,2024.

Ao "PESQUISAR JUNTA", abre-se uma nova janela para a Busca de Junta. Usa-se o campo "Profissional participante" para pesquisar entre os profissionais peritos cadastrados. Os campos "Data de início" e "Data fim" são utilizados para pesquisar juntas através de datas especificas de início e fim da validade da junta já cadastrada anteriormente. Pode-se selecionar o filtro "Encerradas no período", para se incluir as juntas com validade já expirada. Nos resultados, deve-se escolher a junta e clicar no botão "OK".

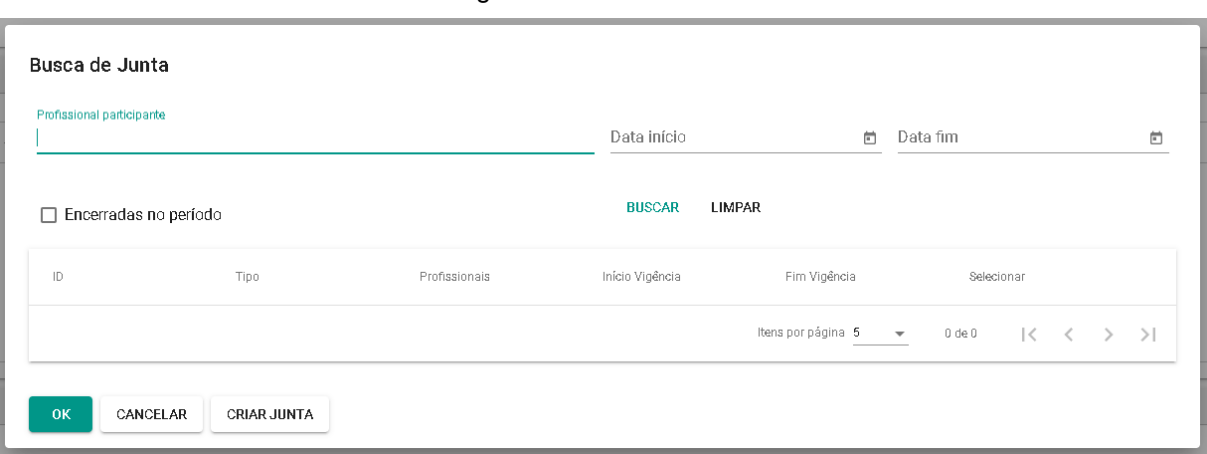

Imagem 16 – Busca de Junta

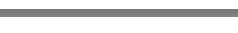

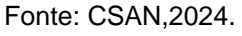

Caso queira criar uma nova, deve-se clicar no botão "CRIAR JUNTA". Abre-se uma janela que deve ser preenchida com a Vigência e os Profissionais que serão selecionados para a criação da Junta. A busca deve ser realizada através do nome do profissional já previamente cadastrado. Ao clicar no botão "OK", a junta selecionada será salva.

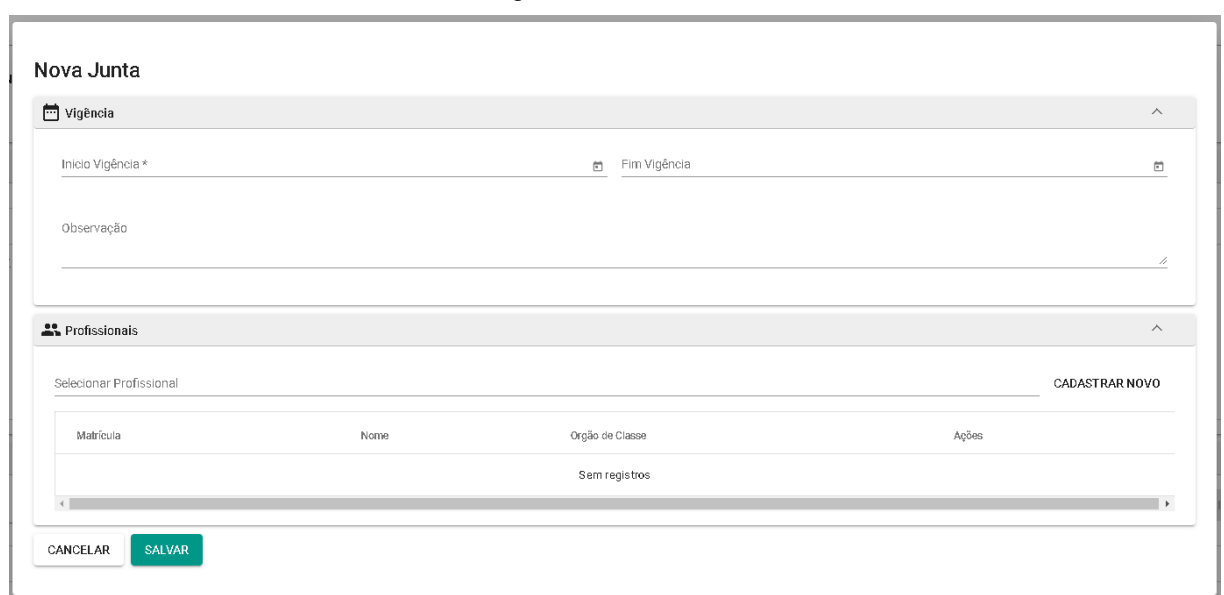

Imagem 17 – Nova Junta

Fonte: CSAN,2024.

No card "Fundamentação" pode ser escrito um texto livre com a fundamentação de legislação e normativas utilizadas para o embasamento da decisão pericial.

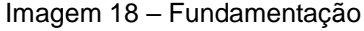

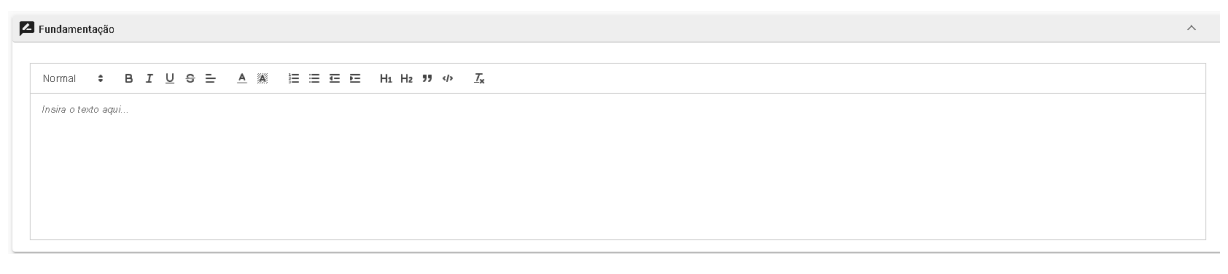

Fonte: CSAN,2024.

No Card "Laudo", pode ser escolhido um modelo de laudo redigido, cadastrado anteriormente (ver Manual de Configurações Iniciais – Junta Médica/Odontológica) ou ser preenchido um texto livre com as informações que sairão no laudo pericial.

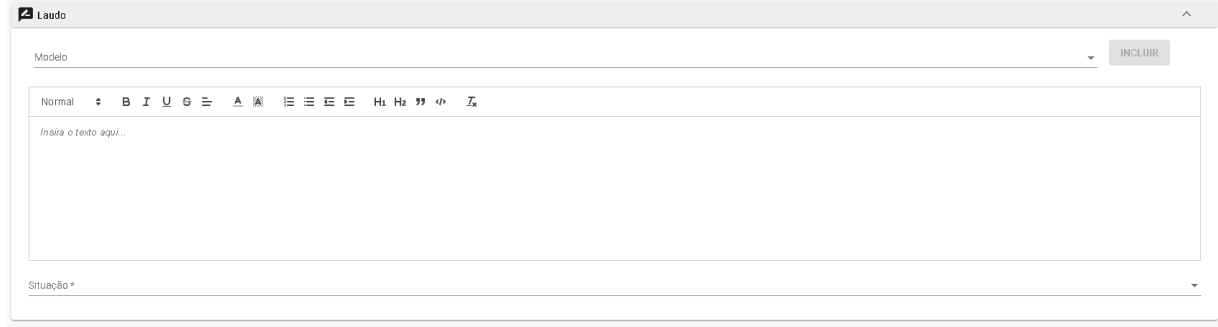

Imagem 19 – Laudo

Fonte: CSAN,2024.

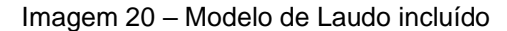

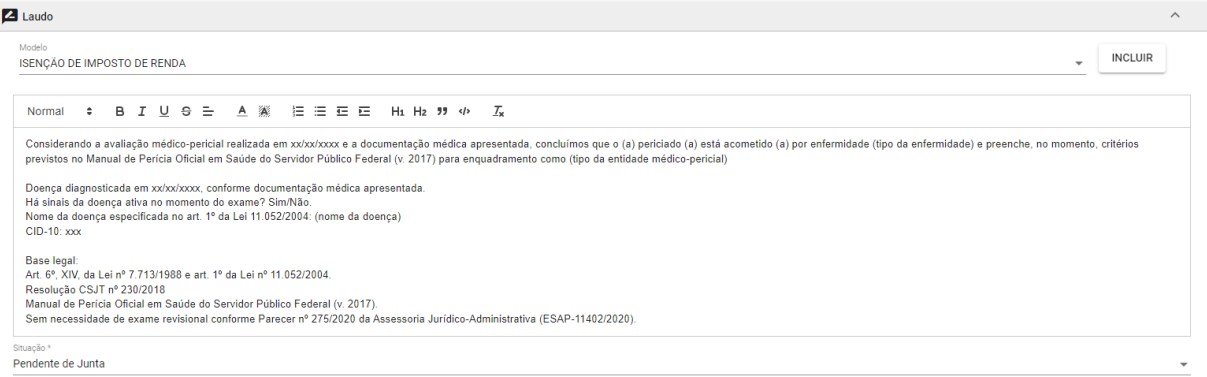

Dispensa presença do Paciente (Não agendar)

Fonte: CSAN,2024.

SIGS – Sistema Integrado de Gestão em Saúde 2.8 SIGEP 1.55 (SIGEP 1.55 Contato pelo redmine nacional

## <span id="page-17-0"></span>**d. Concluir e assinar o atendimento pericial**

Deve ser escolhida no campo "Situação", a opção "Pendente de Junta". O filtro "Dispensa a presença do paciente" pode ser selecionado nos casos em que não se queira agendar um atendimento.

No card "Conduta", deve-se informar se será necessária a reavaliação do periciado escolhendo uma das opções Não e Sim. Em caso de Sim, deve ser preenchido a quantidade de dias para reavaliação pericial. A data da reavaliação será calculada automaticamente pelo sistema e gera uma pendência de agendamento para o perfil recepcionista.

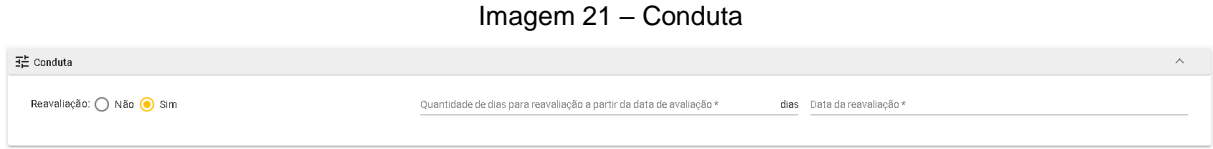

Fonte: CSAN,2024.

Ao salvar a perícia, retorna-se para a tela inicial. Para que os membros da junta possam assinar a perícia, é necessário que cada perito logado no SIGS, busque na tela inicial as perícias "pendentes de minha assinatura" e assine utilizando certificado digital.

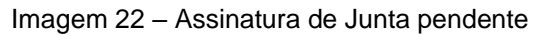

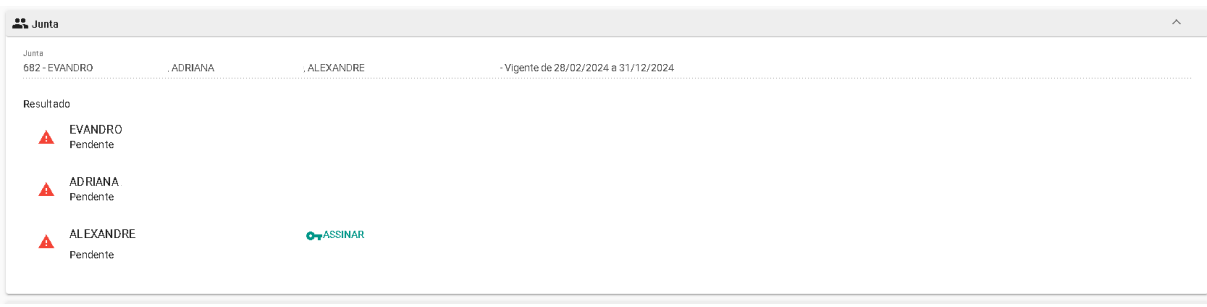

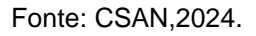

No card de "Junta", o botão com chave "ASSINAR", permite iniciar o processo de

assinatura eletrônica para cada um dos profissionais relacionados. O primeiro a assinar, deve decidir o resultado da Junta, seguido pela assinatura dos restantes. Ao finalizar as assinaturas, a perícia é concluída e um novo card "Data" estará disponível, com a opção de download da Perícia e do Laudo.

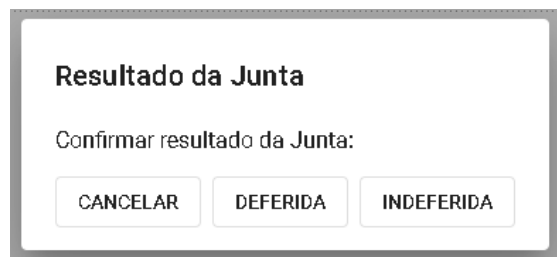

Imagem 23 – Resultado da Junta

Fonte: CSAN,2024.

Imagem 24 – Data

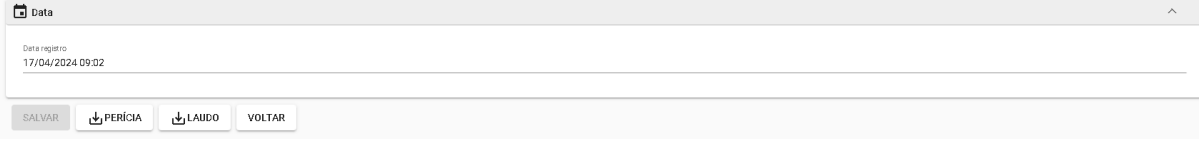

Fonte: CSAN,2024.